## 一**. Realview 2.2** 安装步骤**(**增加至兼容 **WIN7 WIN10 64BIT)**:

*V0.1 peterChen 2008-7-2 V1.0 chenkeye&yefanglin 2016-2-19*

- 1.安装虚拟光驱软件,按照该软件要求重新启动一次机器。
- 2.禁止病毒的自动防护功能(破解中的 patch.exe 文件可能会被 symantec 认为 是病毒)。
- 3.解压 ARM\_RealView\_2.2-ISO.rar,将得到 ARM\_RealView\_2.2-ISO.bin 文件, 设置该 bin 文件为虚拟光驱的映象文件。
- 4. 把虚拟光驱中的 crack 文件夹拷贝到硬盘中任意地方, 最好是盘符的根目录 下, 然后执行其中的 keygen.exe, 生成 license.dat 备用, <mark>注意 win7 下要</mark> 以管理员方式运行,打开 license.dat,找到全部 31-dec-2010,全部替换 改为 31-dec-2050。
- 5. <mark>管理员方式运行虚拟光驱中的 setup.exe 程序</mark>, 直到出现 ARM license Wizard, 选中"install license"项。

"list of ARM license source for this machine"中点击浏览按钮,选择第 四步准备的 license.dat 文件,再点击 add(不要漏了这个动作)。然后按照安 装程序提示,让其自动把 license.dat 存放到 C:\Program Files\arm\Licenses 中,然后继续直到完成安装。

注意: WIN7 下的 64BIT 版本通常会显示无法找到文件进行 add 动作, 这是因 为 WIN7 的 C:\Program Files 目录有 64bit 与 32bit 之分, ARM\_RealView\_2.2 是 32bit 的应用程序, WIN7 64bit 的 32bit 的应用程序是装在

C:\Program Files (x86) ,这时候需要手动在

C:\Program Files (x86)\ARM 目录下建立一个 Licenses 的文件夹, 然后把 license.dat 拷贝进去,然后在 Wizard 再进行浏览文件夹目录查找到

C:\Program Files (x86)\ARM\Licenses\license.dat, 然后进行 add 动作。

6.如果在公司内部的电脑上安装 realview 2.2,请按照如下图设置 patch.exe 文件的属性:

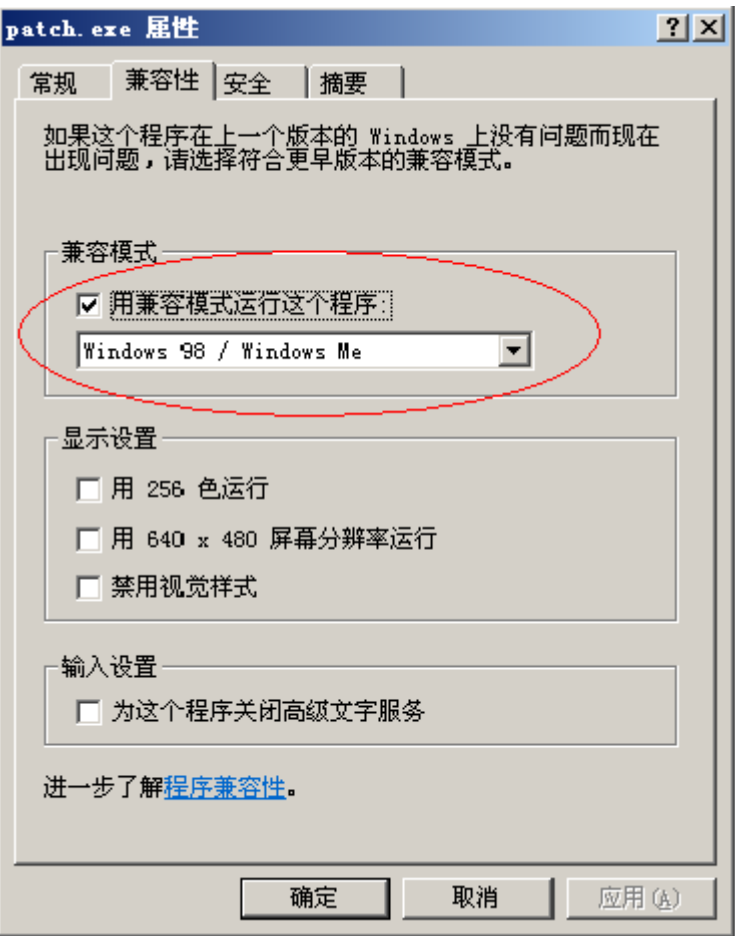

7. 依次用 patch.exe (win7 下以管理员方式运行,且下列补丁中的 Program Files 要修改为 Program Files (x86)) 选择下列文件打补丁:

## C:\Program

Files\ARM\IDEs\CodeWarrior\CodeWarrior\5.6.1\1592\win\_32-pentium\bin\Plugins\License\oem license.dll

C:\Program

Files\ARM\IDEs\CodeWarrior\RVPlugins\1.0\86\win\_32-pentium\oemlicense\oemlicense.dll

C:\Program Files\ARM\RDI\armsd\1.3.1\66\win\_32-pentium\armsd.exe

C:\Program Files\ARM\RDI\AXD\1.3.1\98\win\_32-pentium\axd.exe

C:\Program Files\ARM\RVCT\Programs\2.2\349\win\_32-pentium\armasm.exe

C:\Program Files\ARM\RVCT\Programs\2.2\349\win\_32-pentium\armcc.exe

C:\Program Files\ARM\RVCT\Programs\2.2\349\win\_32-pentium\armcpp.exe

C:\Program Files\ARM\RVCT\Programs\2.2\349\win\_32-pentium\armlink.exe

C:\Program Files\ARM\RVCT\Programs\2.2\349\win\_32-pentium\fromelf.exe

C:\Program Files\ARM\RVCT\Programs\2.2\349\win\_32-pentium\tcc.exe

C:\Program Files\ARM\RVCT\Programs\2.2\349\win\_32-pentium\tcpp.exe

C:\Program Files\ARM\RVD\Core\1.8\734\win\_32-pentium\bin\tvs.exe

C:\Program Files\ARM\RVD\Core\1.8\734\win\_32-pentium\bin\xry100.dll

C:\Program Files\ARM\RVARMulator\ARMulator\1.4.1\206\win\_32-pentium\armiss.sdi

C:\Program Files\ARM\RVARMulator\ARMulator\1.4.1\206\win\_32-pentium\armulate.sdi

C:\Program Files\ARM\RVARMulator\ARMulator\1.4.1\206\win\_32-pentium\v6armiss.sdi C:\Program Files\ARM\RVARMulator\v6ARMulator\1.4.1\238\win\_32-pentium\v6thumb2.sdi C:\Program Files\ARM\RVARMulator\v6ARMulator\1.4.1\238\win\_32-pentium\v6trustzone.sdi 此步骤便捷的方法是,在 patch.exe 的选择文件对话框中,分别复制上述目录到地址栏,不 然浏览各目录层次会比较烦琐。

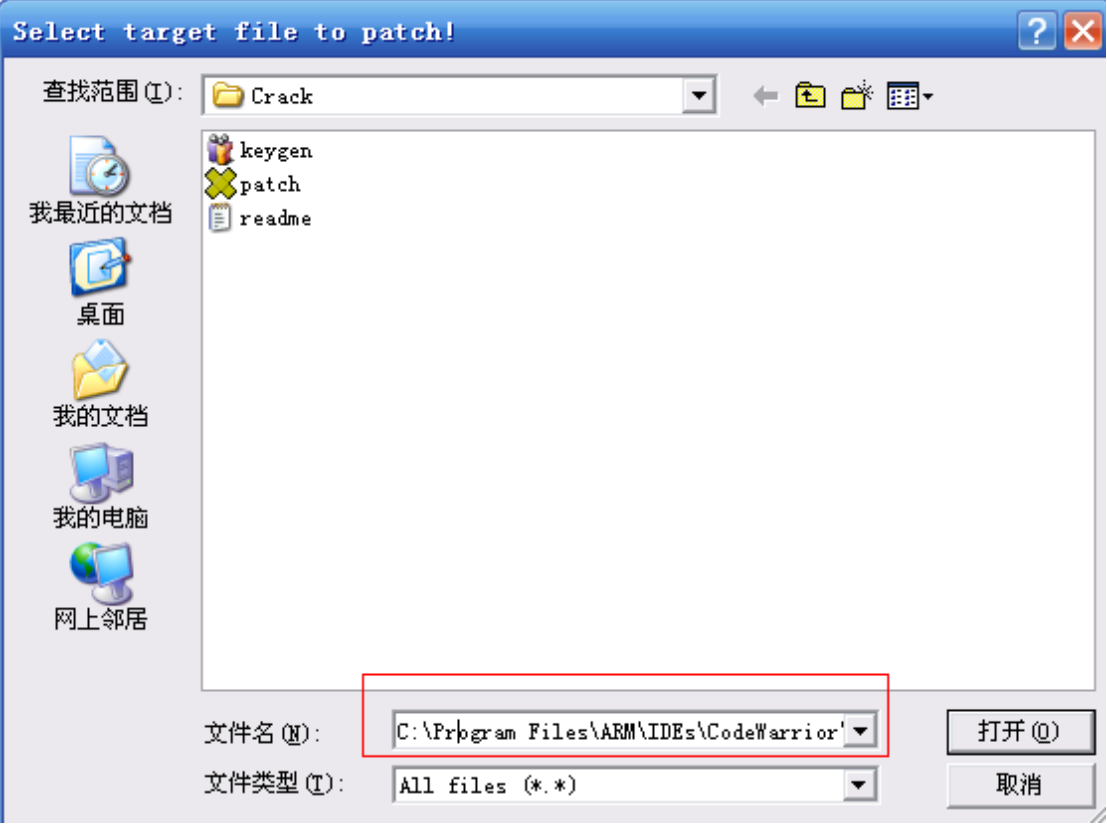

- 8. 至此,若能正常运行 realview, 那么恭喜你, 破解顺利正常完成! 否则, 请接着尝试第 10 到 16 步骤。
- 9. 找一台能按照上述 1~8 步骤即可顺利安装的机器或者虚拟机(以下称"破解机",不能 顺利安装的机器称为"目标机")。这台"破解机"将被用来替"目标机"生成补丁。
- 10. 把"目标机"上的 license.dat, copy 到"破解机"中(任何位置)。
- 11. 在"破解机"上安装 realview2.2,出现 ARM license Wizard 对话框后,选择添加从 "目标机"上 copy 过来的 license.dat 文件(该步骤是关键), 然后继续安装直到完成。
- 12. 在"破解机"上,同样重复步骤 7, 用 patch.exe 生成补丁文件。
- 13. 在"破解机"上,执行 crack p.bat 批处理程序,该批处理将会自动把该软件的待 破解文件 copy 到 C:\ADS 下。
- 14. Copy "破解机"上的 C:\ADS 目录到"目标机" c:盘根目录下。
- 15. 在"目标机"上执行 crack u.bat 批处理程序,该批处理程序将会自动把 c:\ads 目录 下的各被补丁文件,分别 copy 到相应目录下。
- 16. 完成破解!

此时"破解机"上的 license 已破坏而不能正常适用 realview, 如果想在"破解机"上安装使 用 *realview*,只要在"破解机"上再次运行 *kengen.exe*,生成自己的 *license.dat*,然后执行步 骤 *7* 即可找回 *license*,正常使用 *realview*。

## 二.**CYGWIN** 的安装(兼容 **WIN7**)

1.直接到 cygwin 官网下载对应的 window 版本,要选择对应系统是 64BIT 还是 32BIT,根据个人系统自行选择。

选择是从网络下载还是本地安装包,一直默认选择,如果是网络安装,在从网络 下载的时候可以选择 http://mirrors.163.com/cygwin/的网址下载安装包

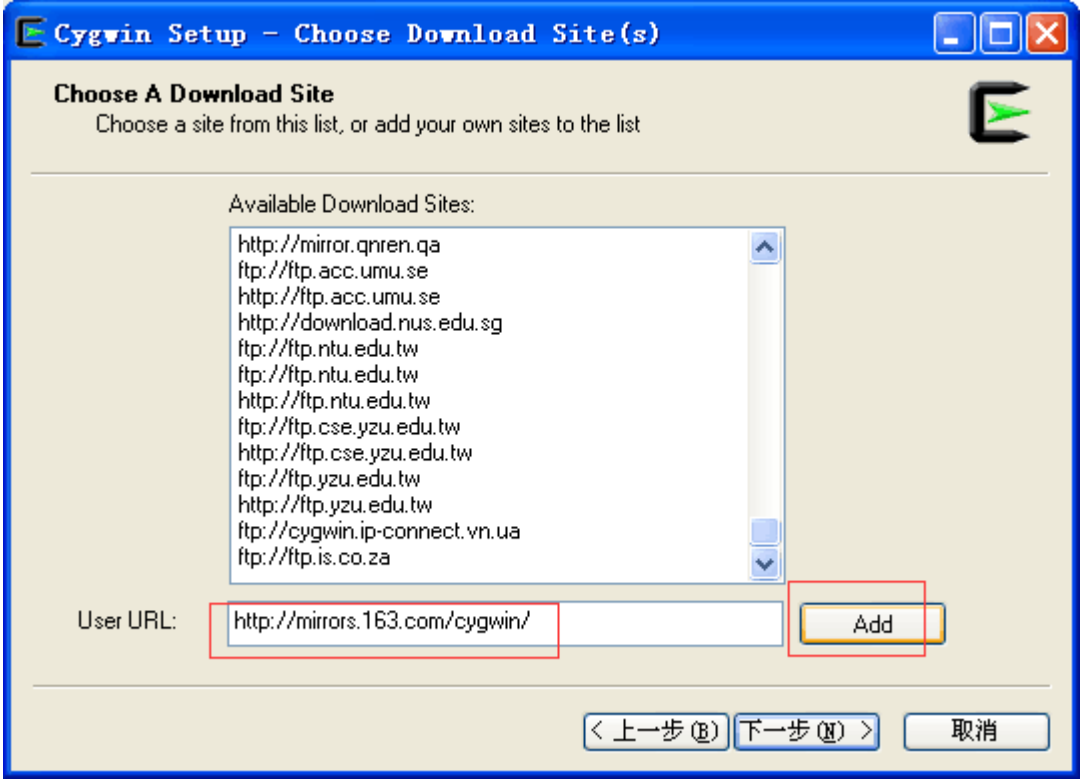

2.下载安装包后进行安装会问 install 那些文件包, 如下图:

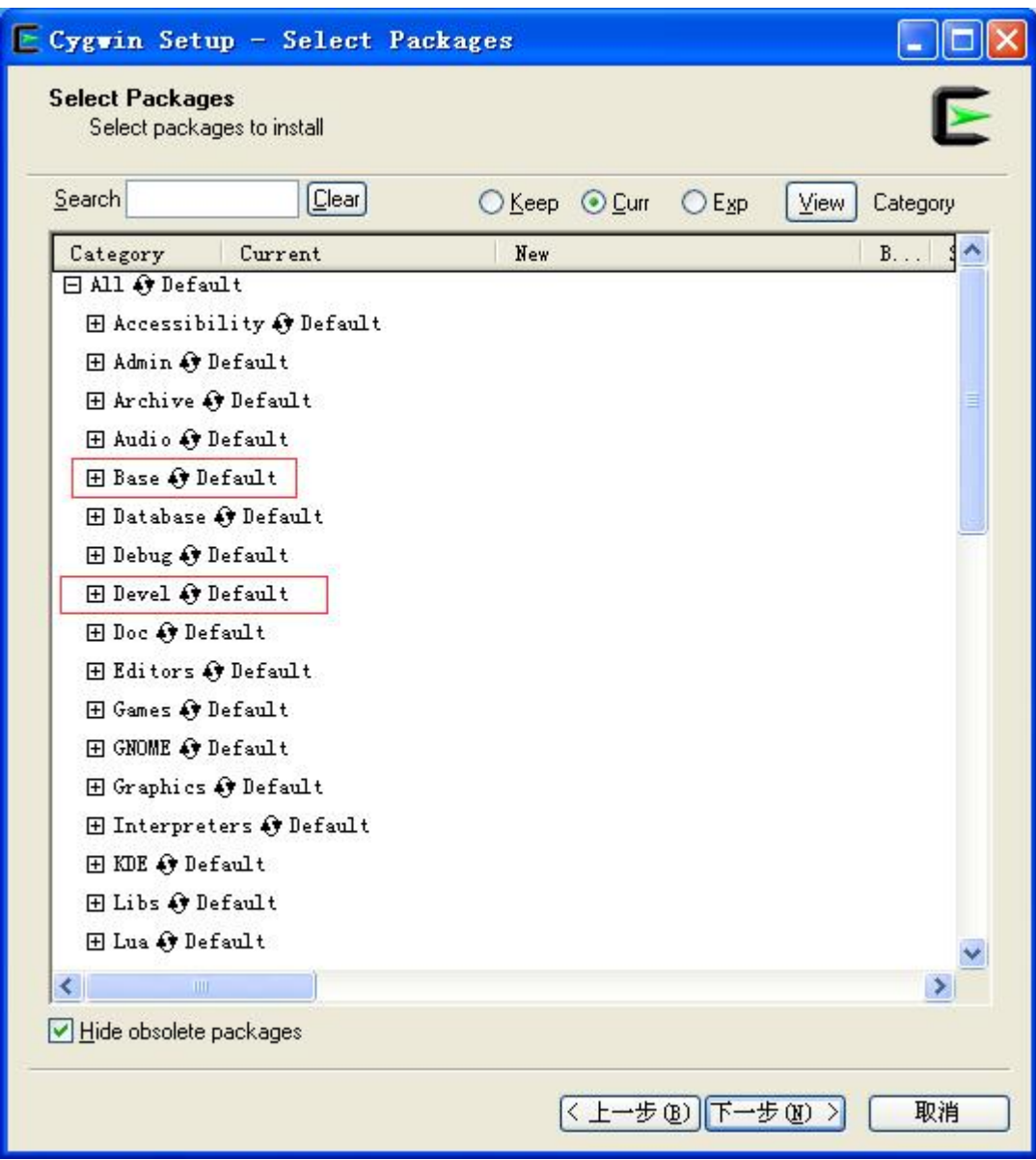

选择后如下图:

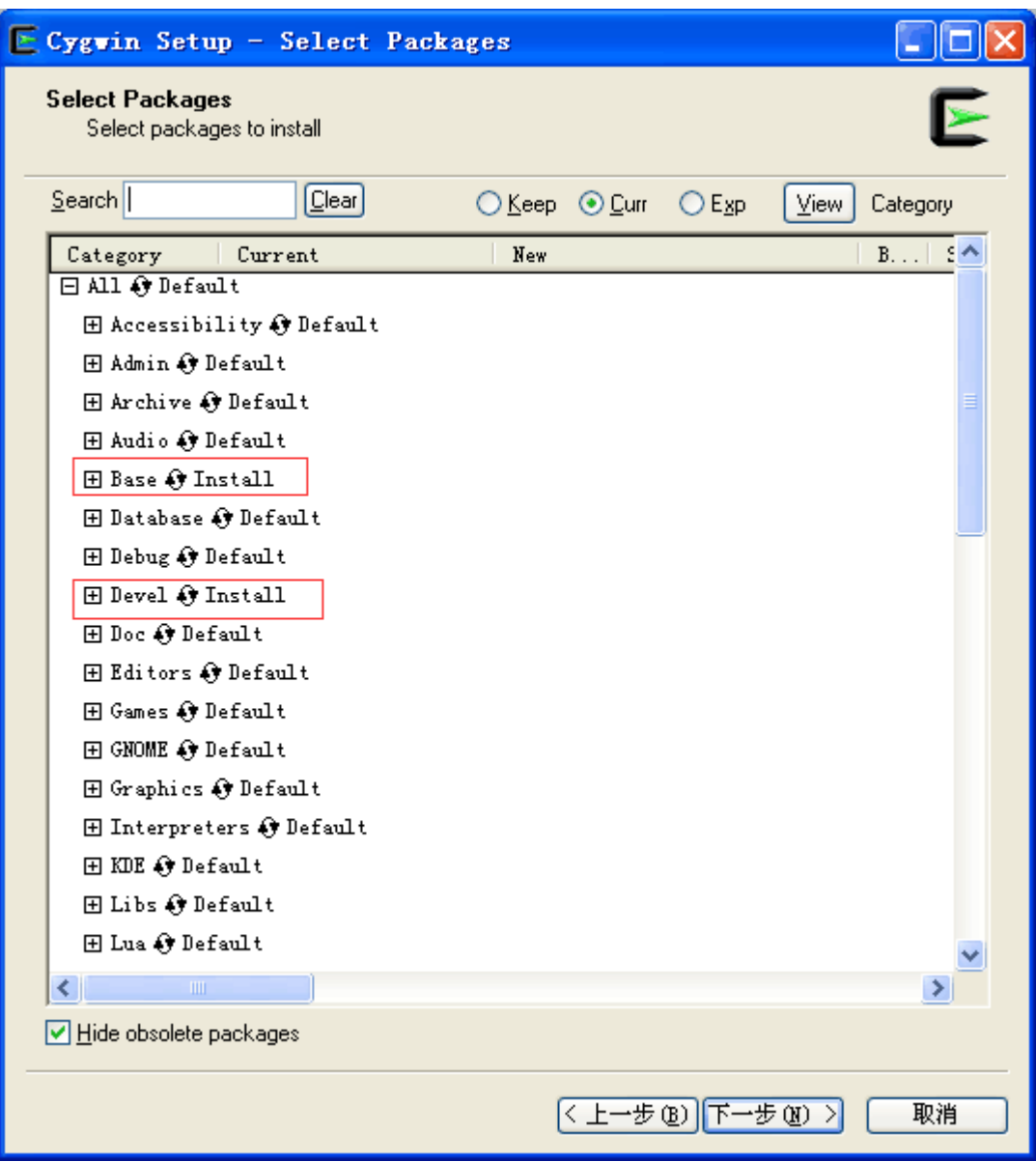

然后点默认一直到结束进行安装。